### **2022年2月22日**

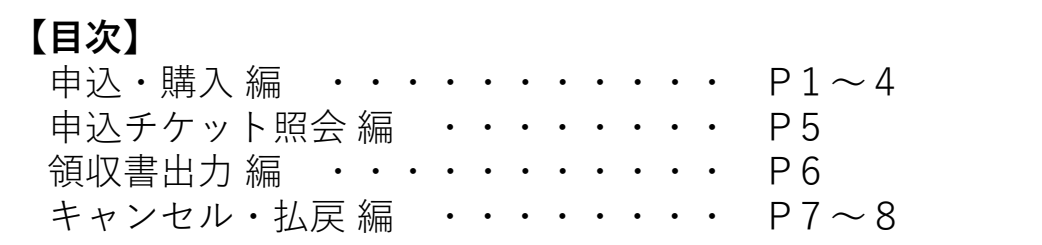

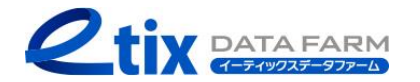

**オンラインチケット ご利用ガイド**

### **申込・購入編(1/4)**

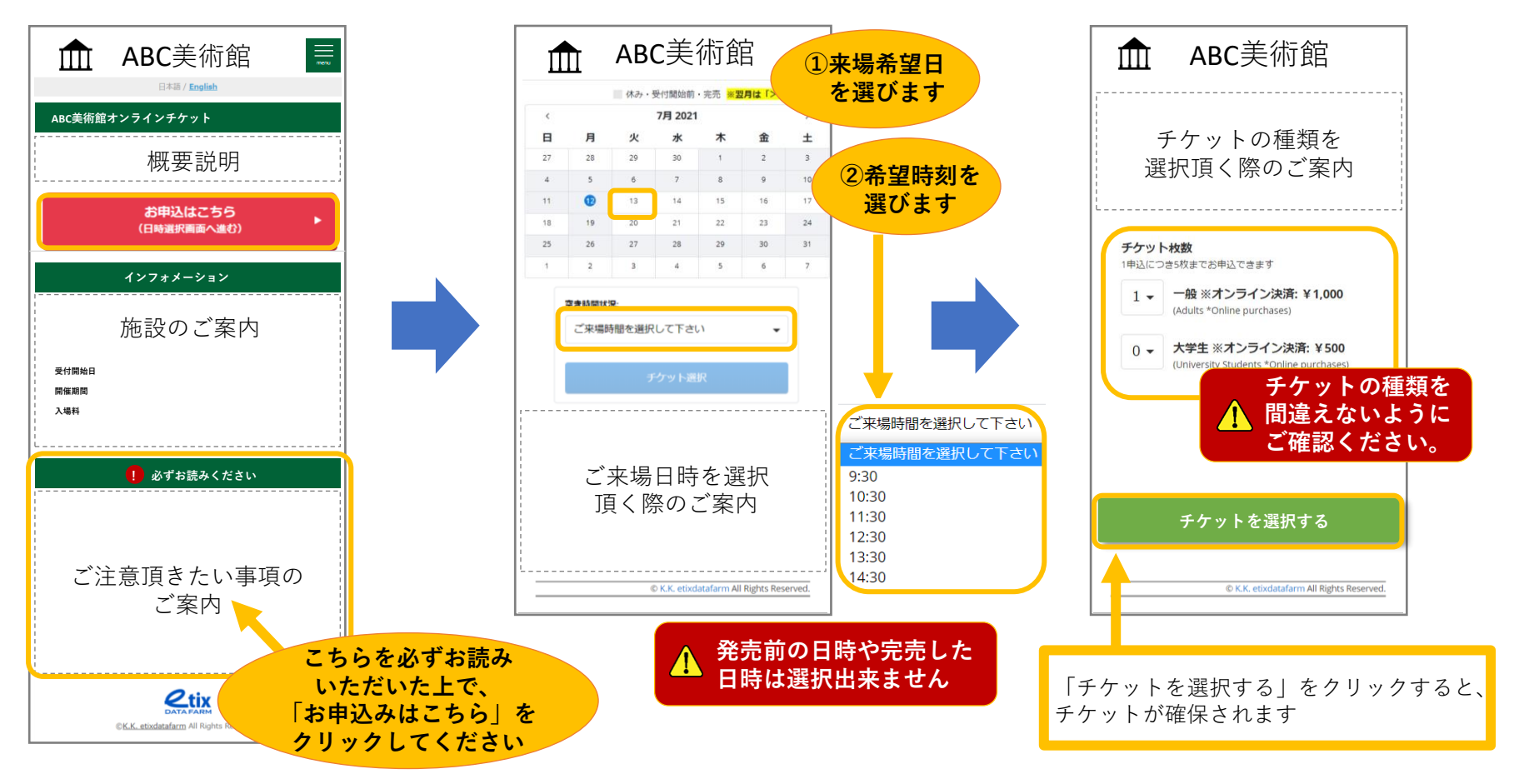

1. 申込ページにアクセスします

2. 来場希望の日時を選択します

Copyright (C) 2022 K.K.Etixdatafarm All Rights Reserved.

**3.チケットの種類を選択します**

**申込・購入編(2/4)**

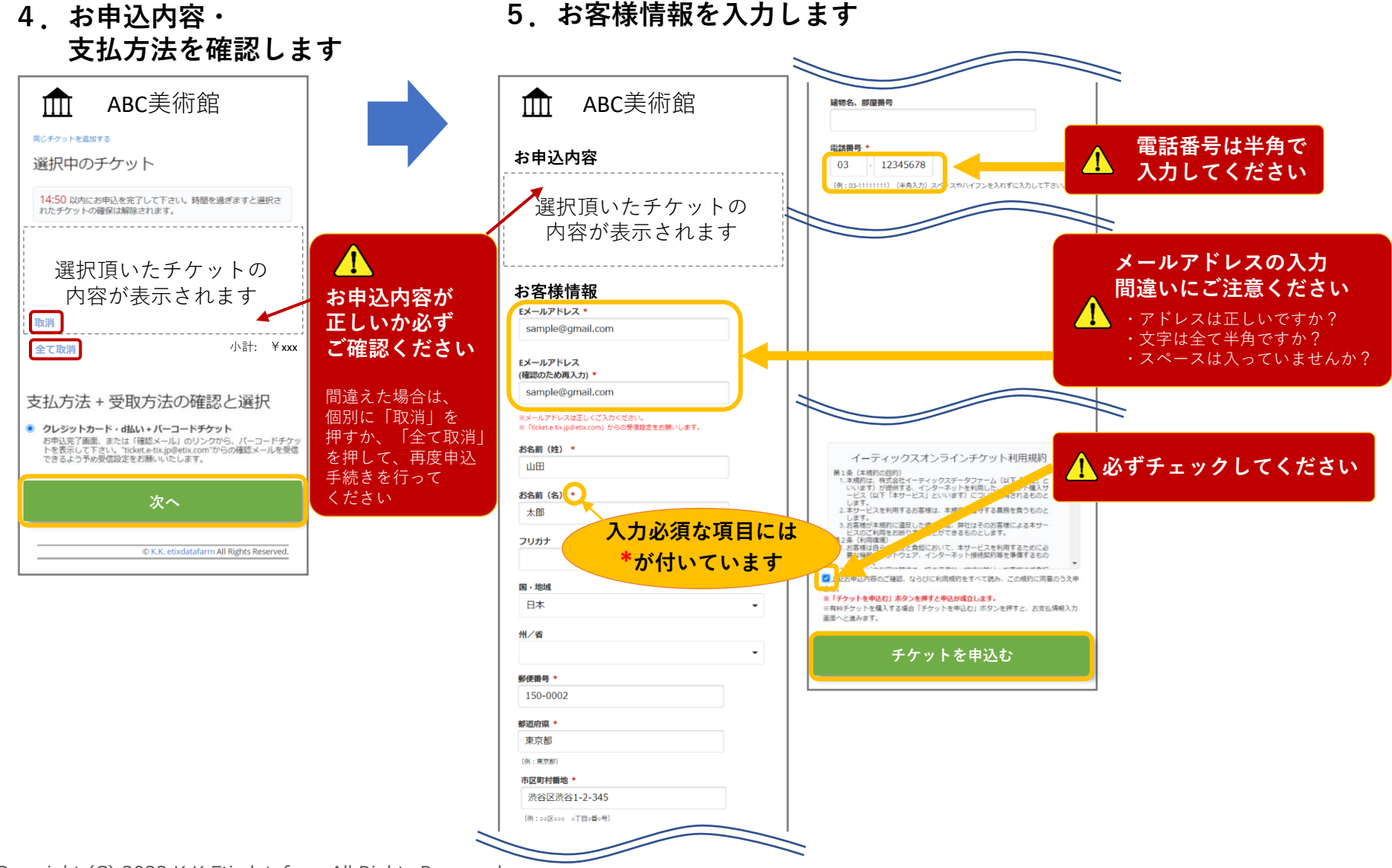

### **申込・購入編(3/4)**

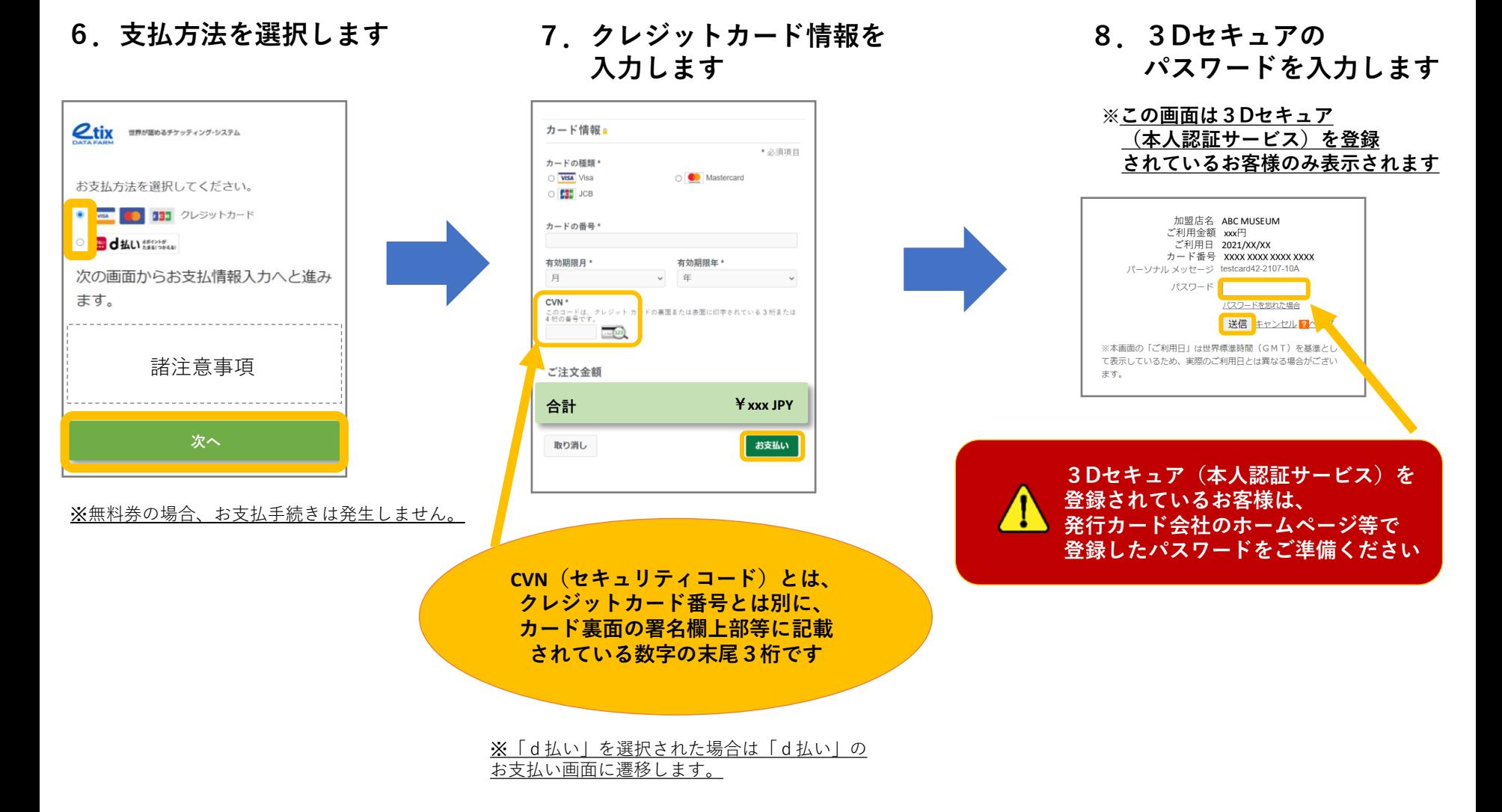

**オンラインチケット ご利用ガイド**

#### **申込・購入編(4/4)**

#### **9.申込完了画面**

**10.チケット表示**

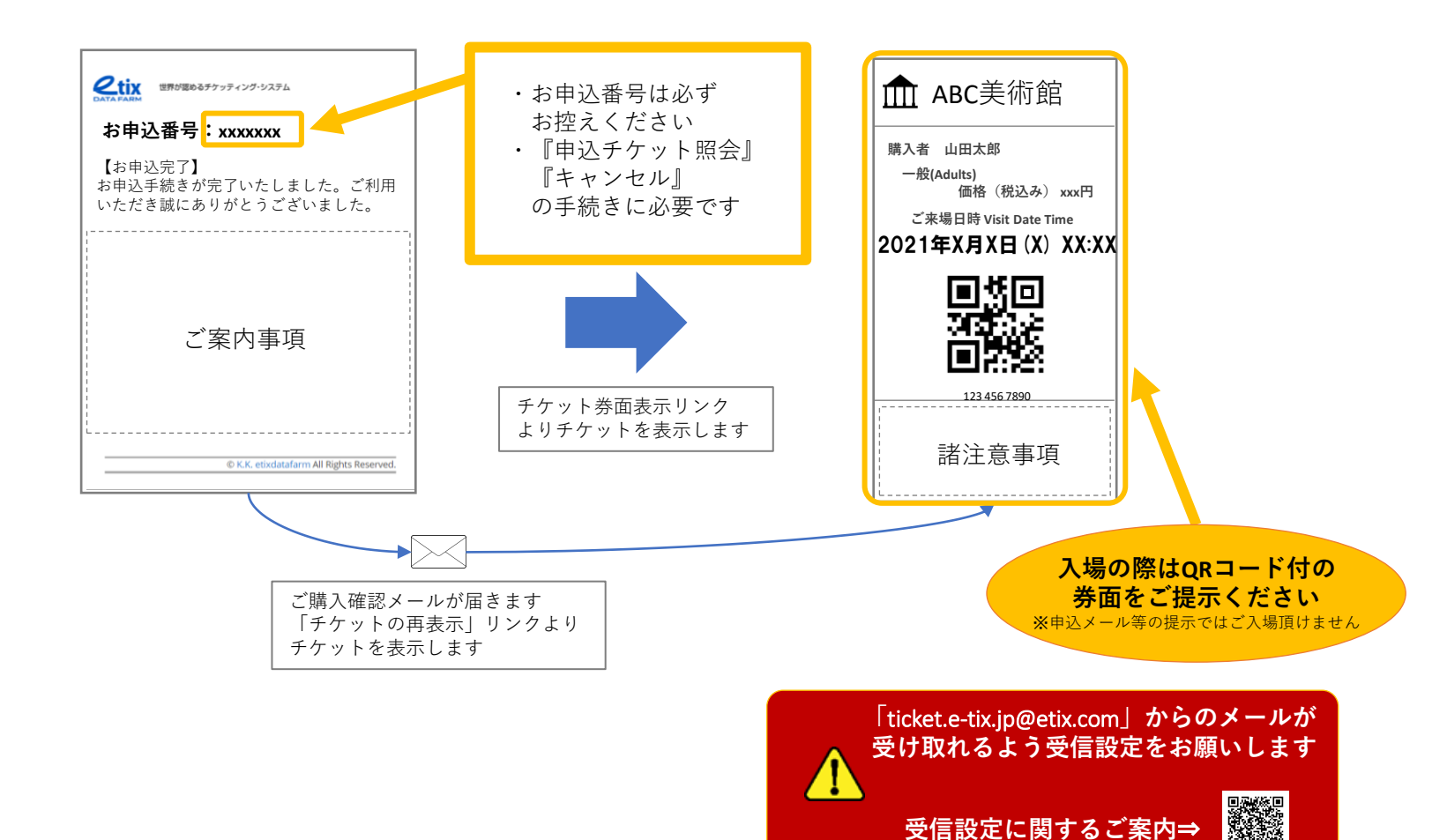

Copyright (C) 2022 K.K.Etixdatafarm All Rights Reserved. 4

## **申込チケット照会編(1/1)**

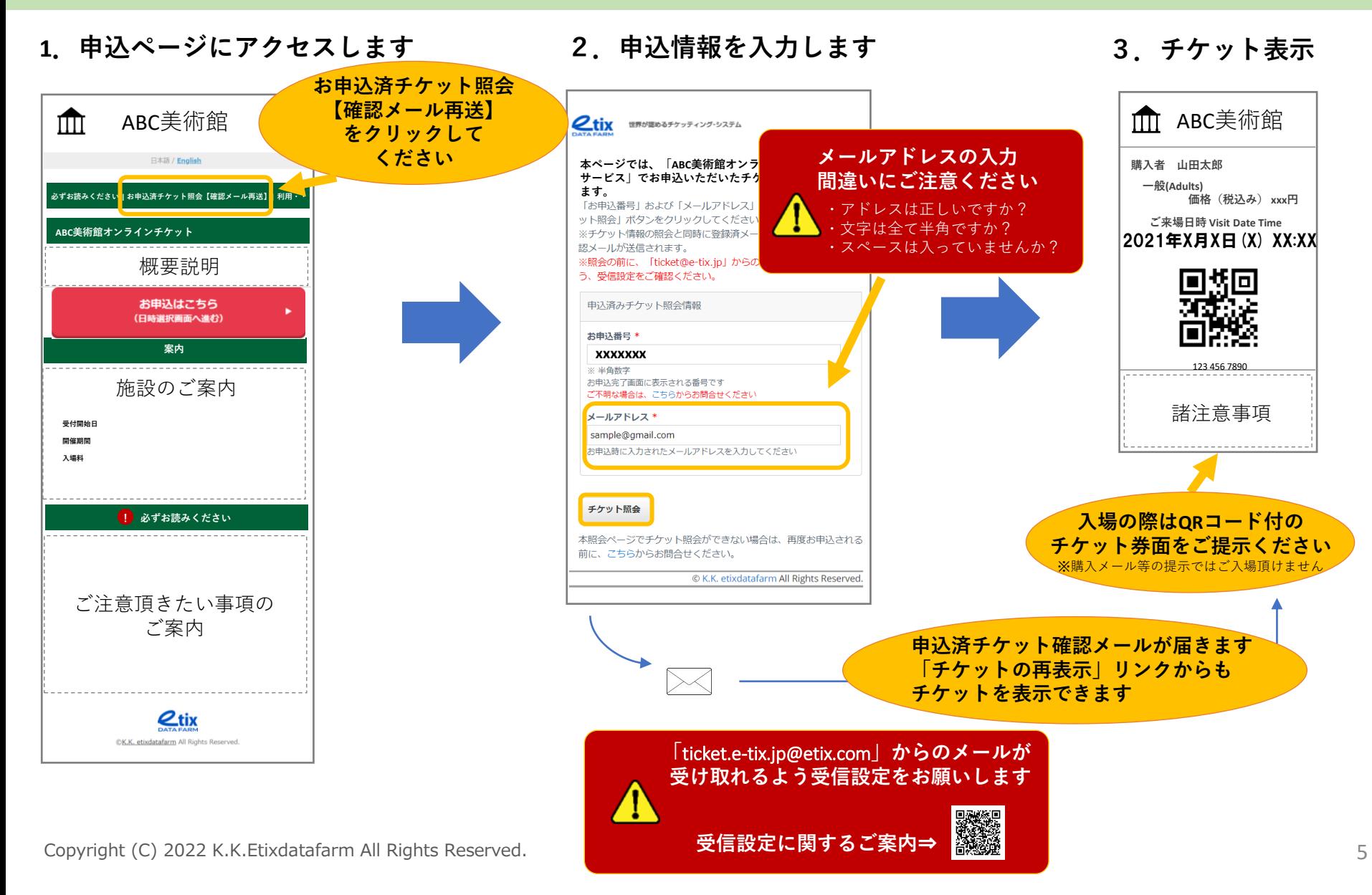

#### **領収書出力編(1/1)**

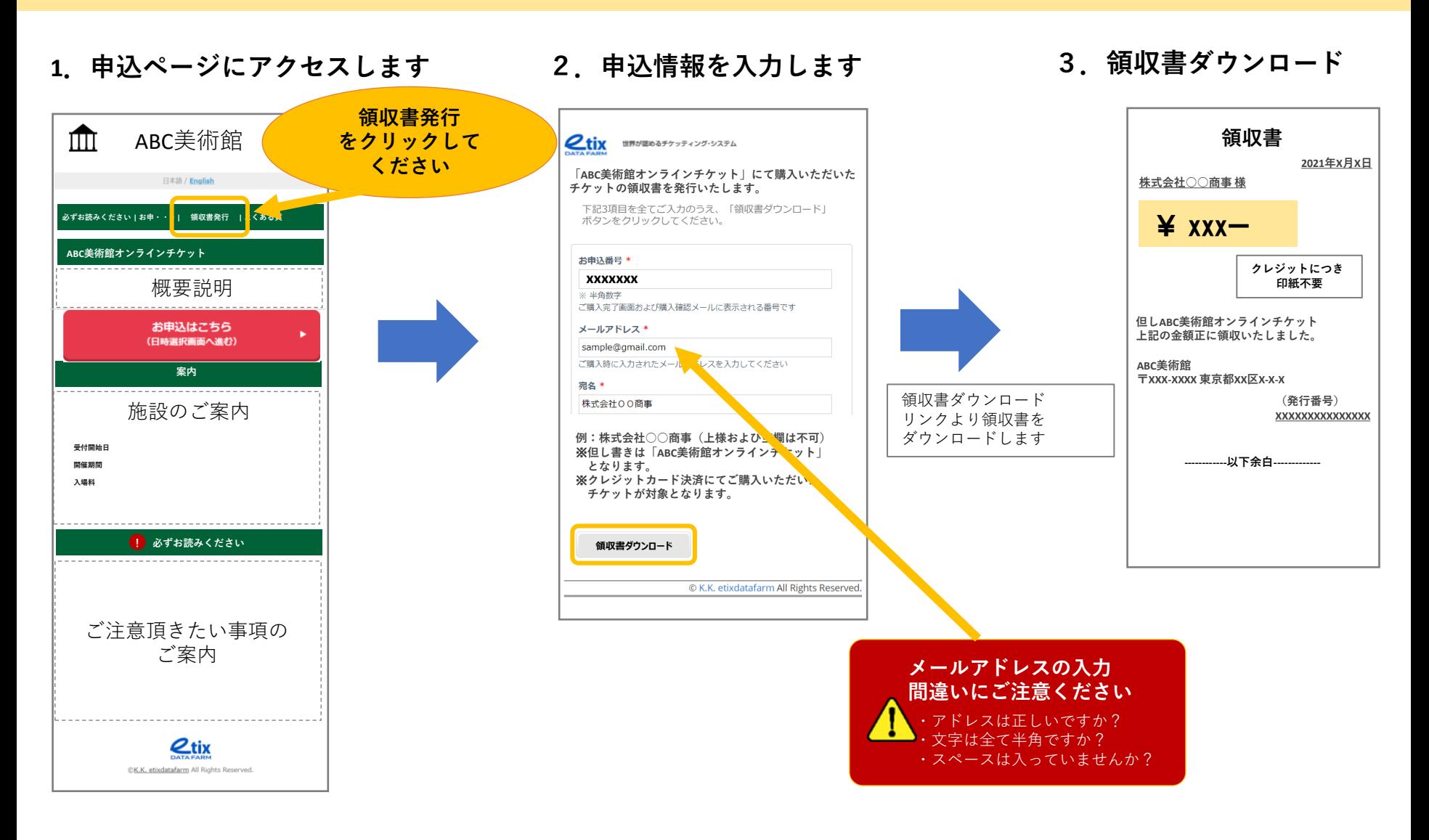

Copyright (C) 2022 K.K.Etixdatafarm All Rights Reserved.

**オンラインチケット ご利用ガイド**

#### **キャンセル・払戻編(1/2)**

**1.申込ページにアクセスします 2.申込情報を入力します**

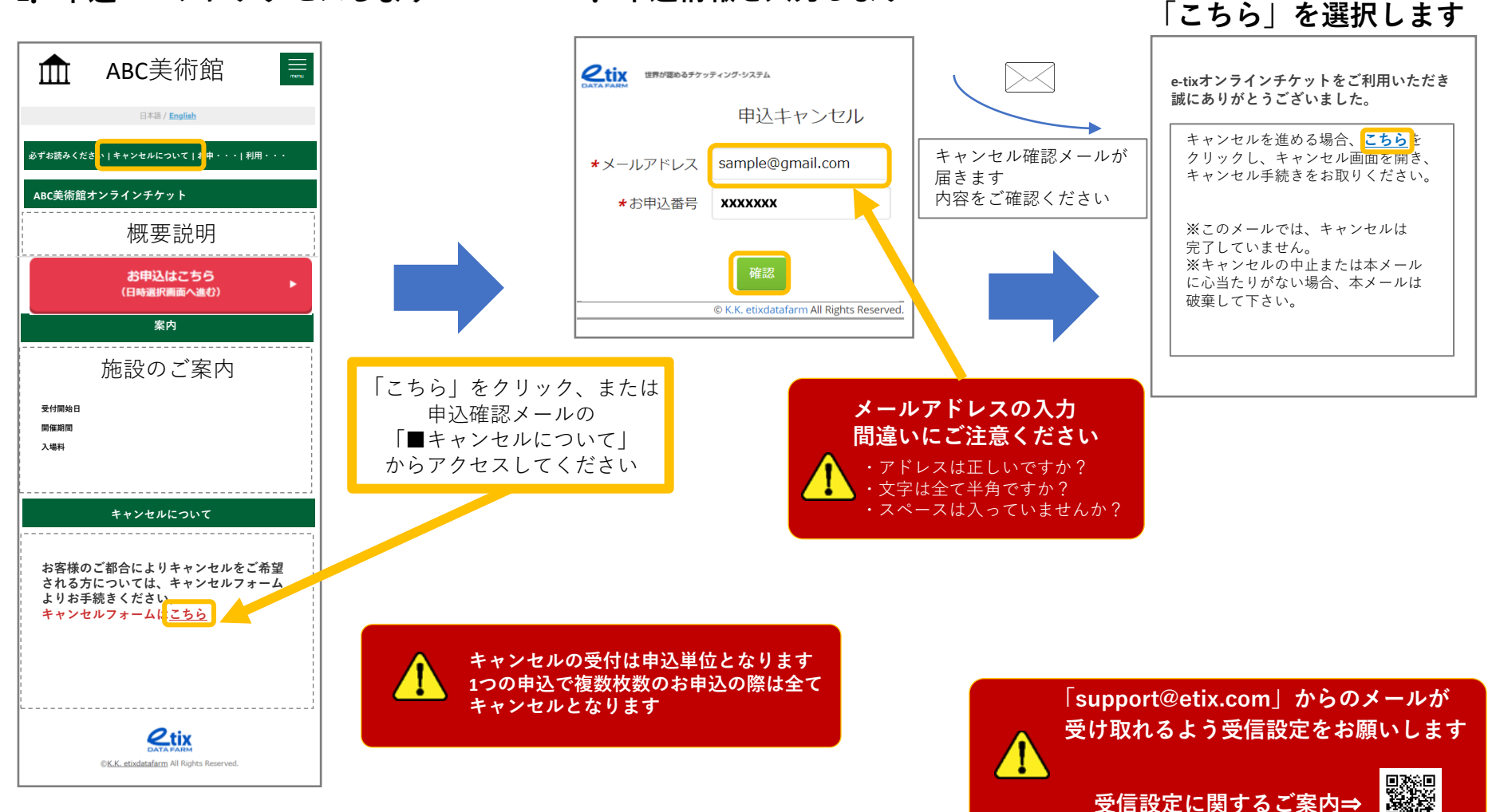

**3.キャンセル確認メール内の**

### **キャンセル・払戻編(2/2)**

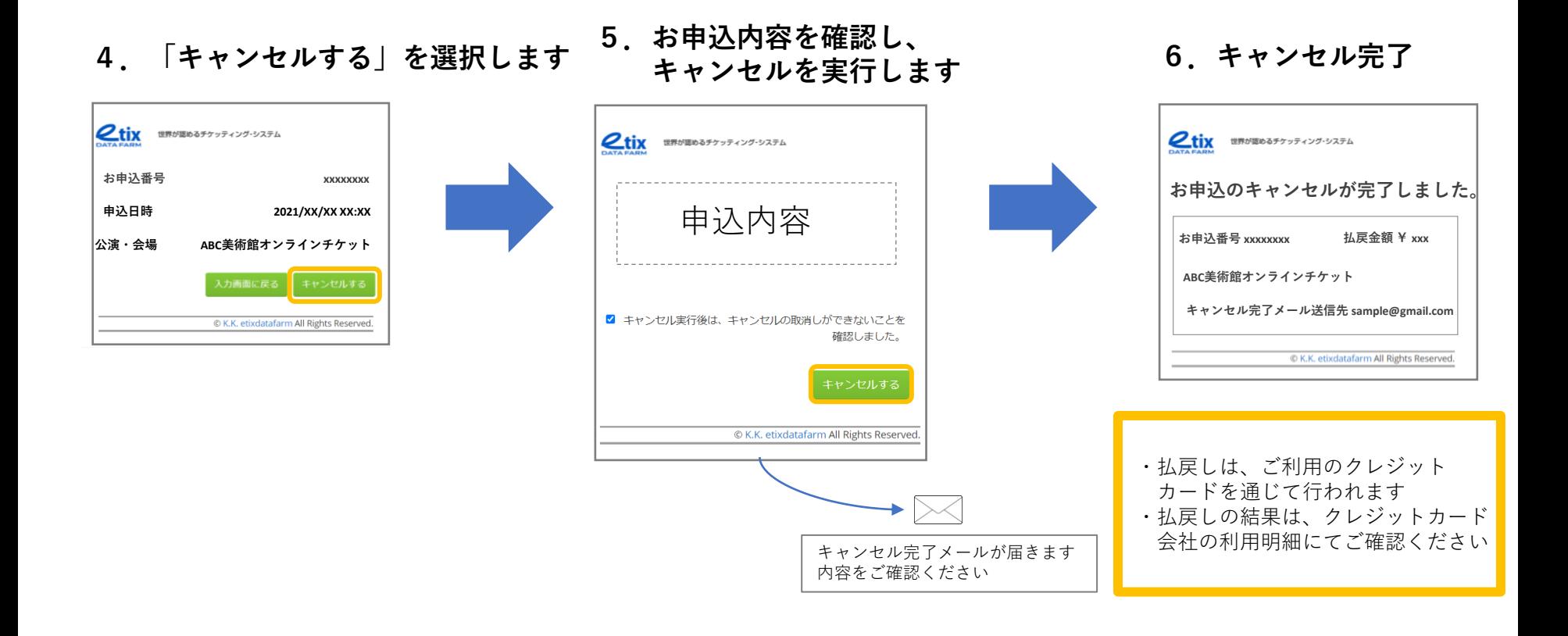